# **ขนตอนการเพมรายวชา**

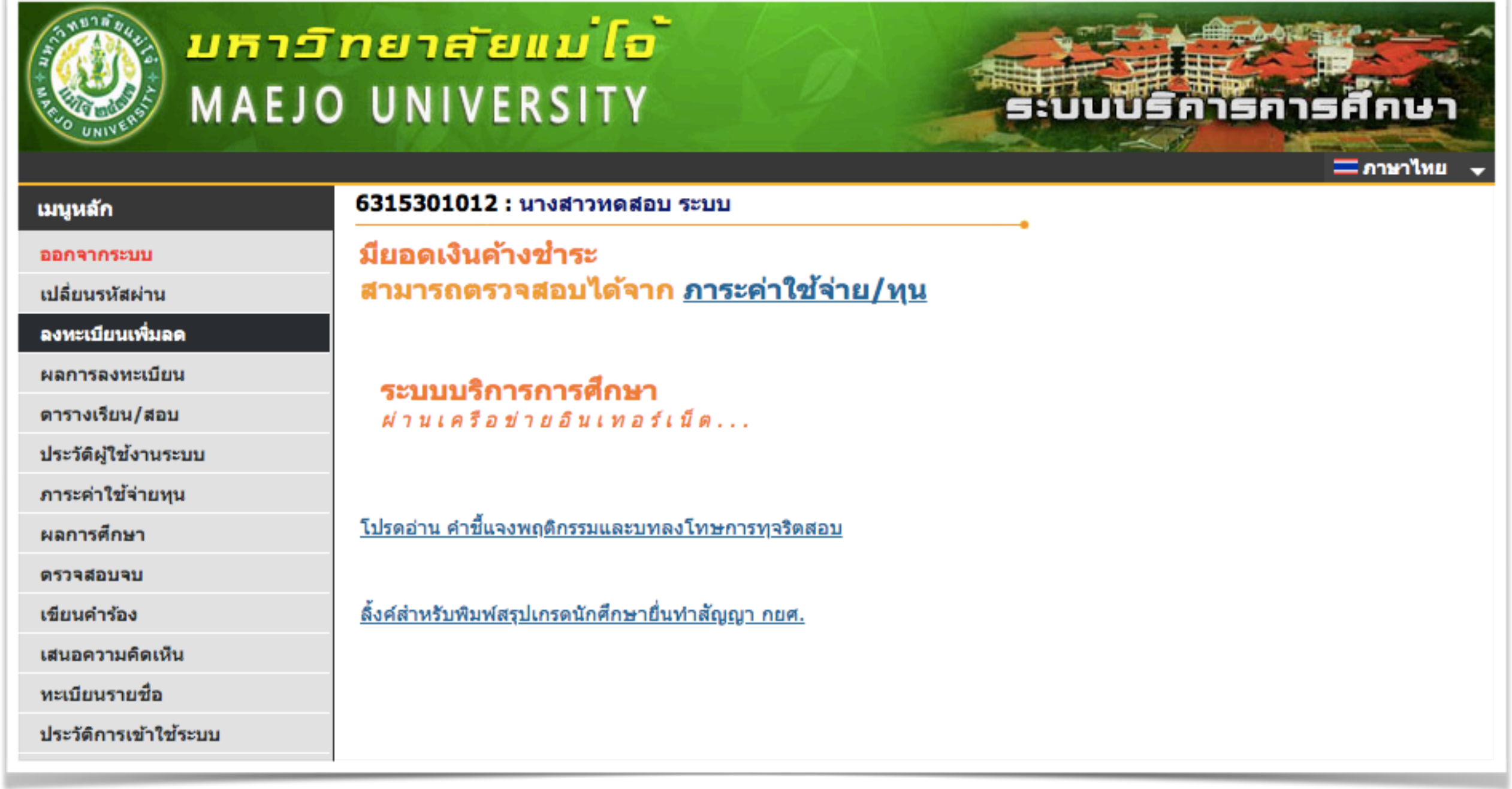

#### [www.reg.mju.ac.th](http://www.reg.mju.ac.th)

## **ลงทะเบยนเพมลด**

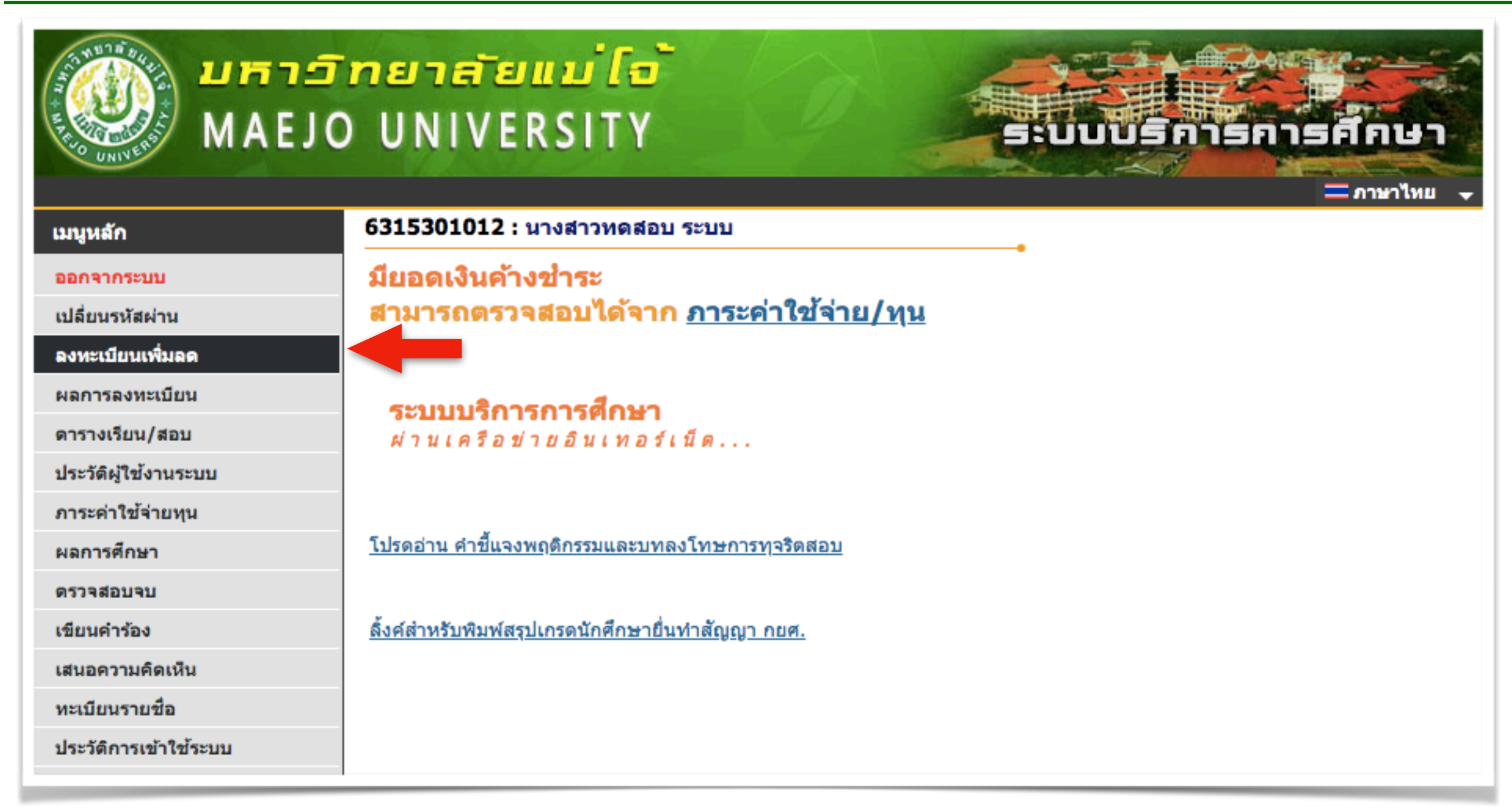

- เลือกเมนู "ลงทะเบียนเพิ่มลด" เพื่อเข้าสู่การเพิ่มรายวิชา ดังรูป

**คชแจง** : **ปม** "**ลงทะเบยนเพมลด**" **จะปรากฏหนาเวบไซต ตามวนทและเวลาทกหนดในปฏทนการศกษา**

### **หนาหลกการลงทะเบยน** (**รถเขน**)

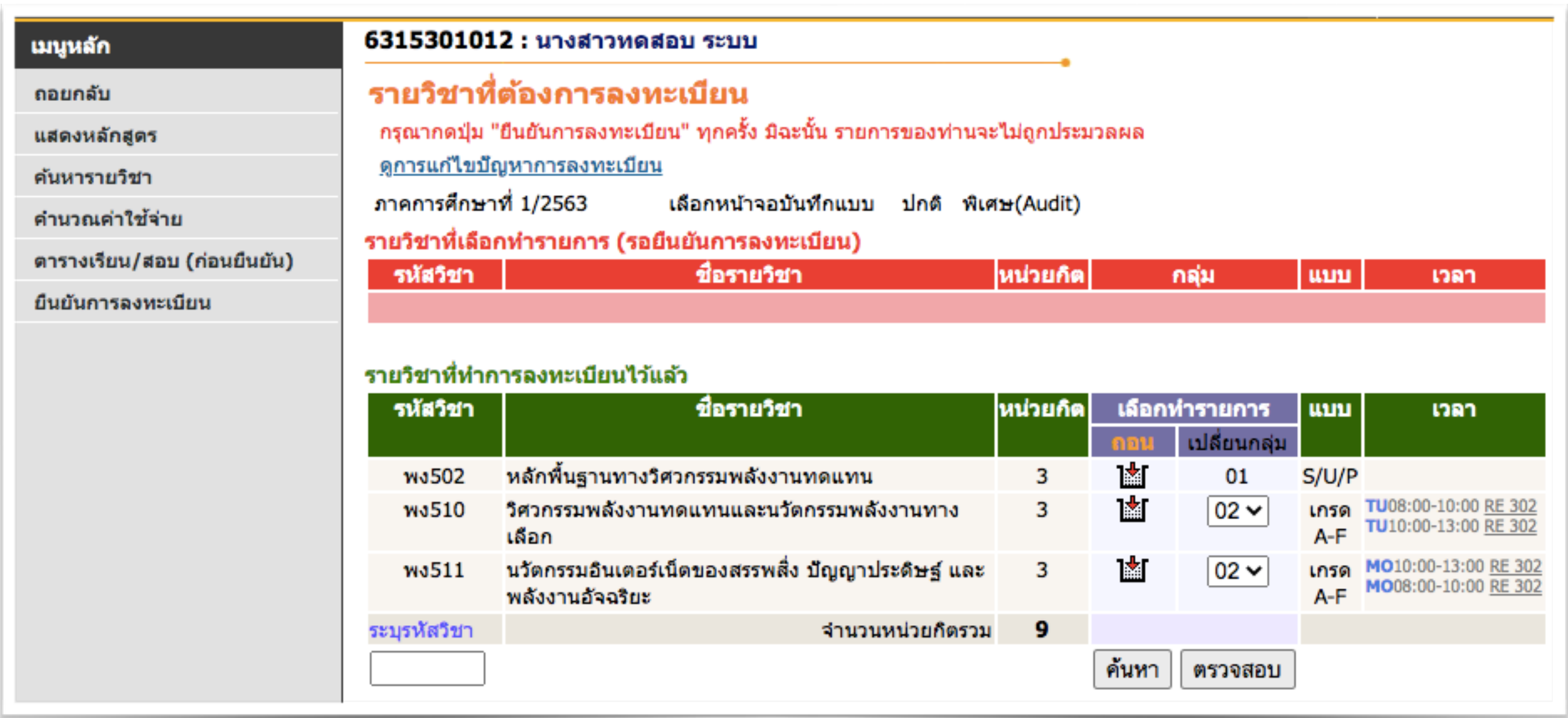

- เมื่อเข้ามาหน้าหลัก ให้นักศึกษาทำการค้นหารายวิชา เพื่อลงทะเบียนเพิ่ม โดยขนตอนการคนหาจะเหมอนขนตอนการลงทะเบยนปกตทกประการ

## **คนหารายวชา**/**กลมเรยน**

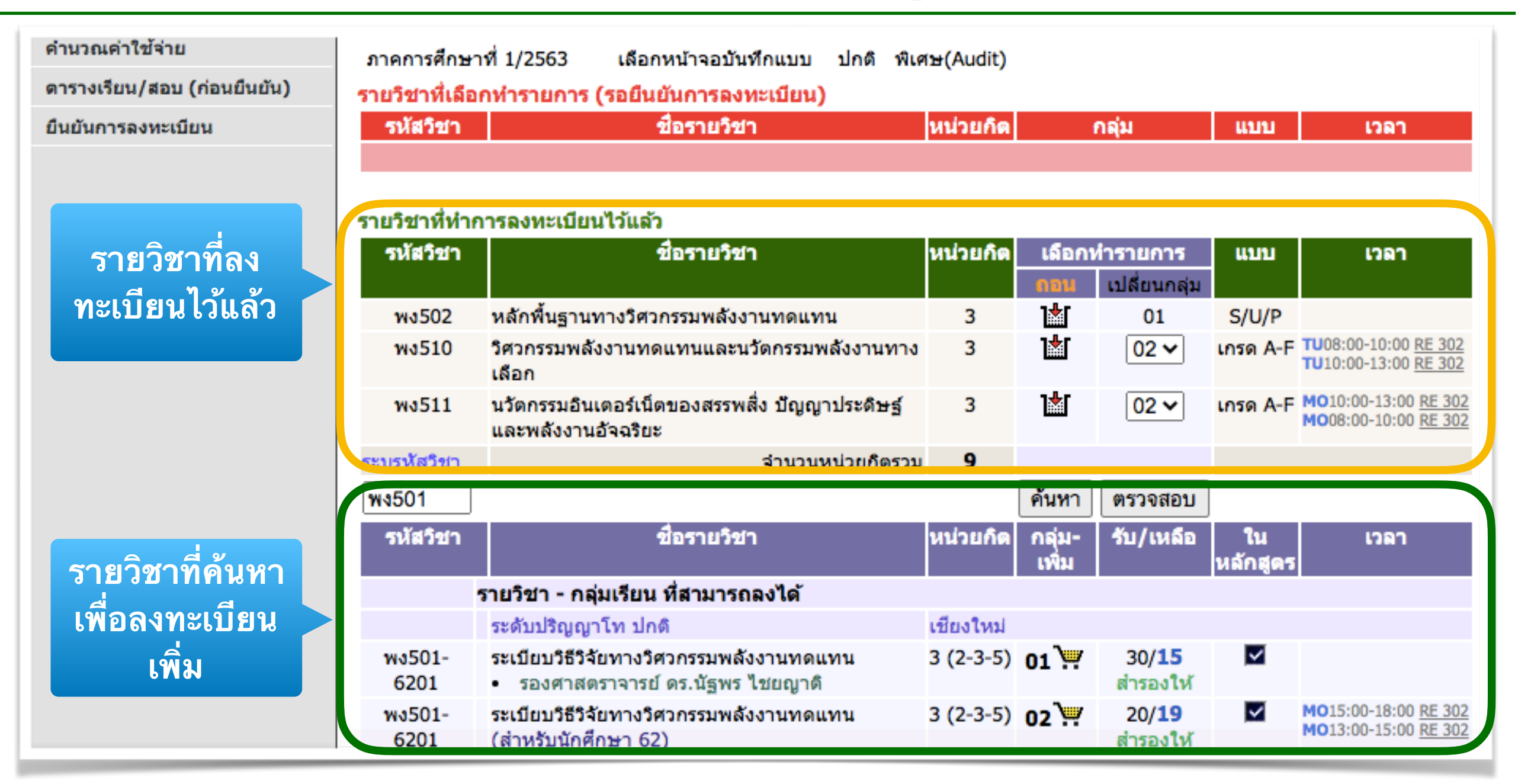

- ระบุรหัสวิชา เช่น พง501 ลงในช่องกรอก จากนั้นกดปุ่ม "ค้นหา"

4 - หากต้องการลงทะเบียนในกลุ่มเรียนใดๆ ให้เลือกกดปุ่มรูป "รถเข็น" - กลุ่มเรียนที่เลือกจะไปอยู่ในรายการ(รถเข็น) ของนักศึกษา เพื่อรอยืนยัน

# **รายการทเลอกไว** (**รถเขน**)

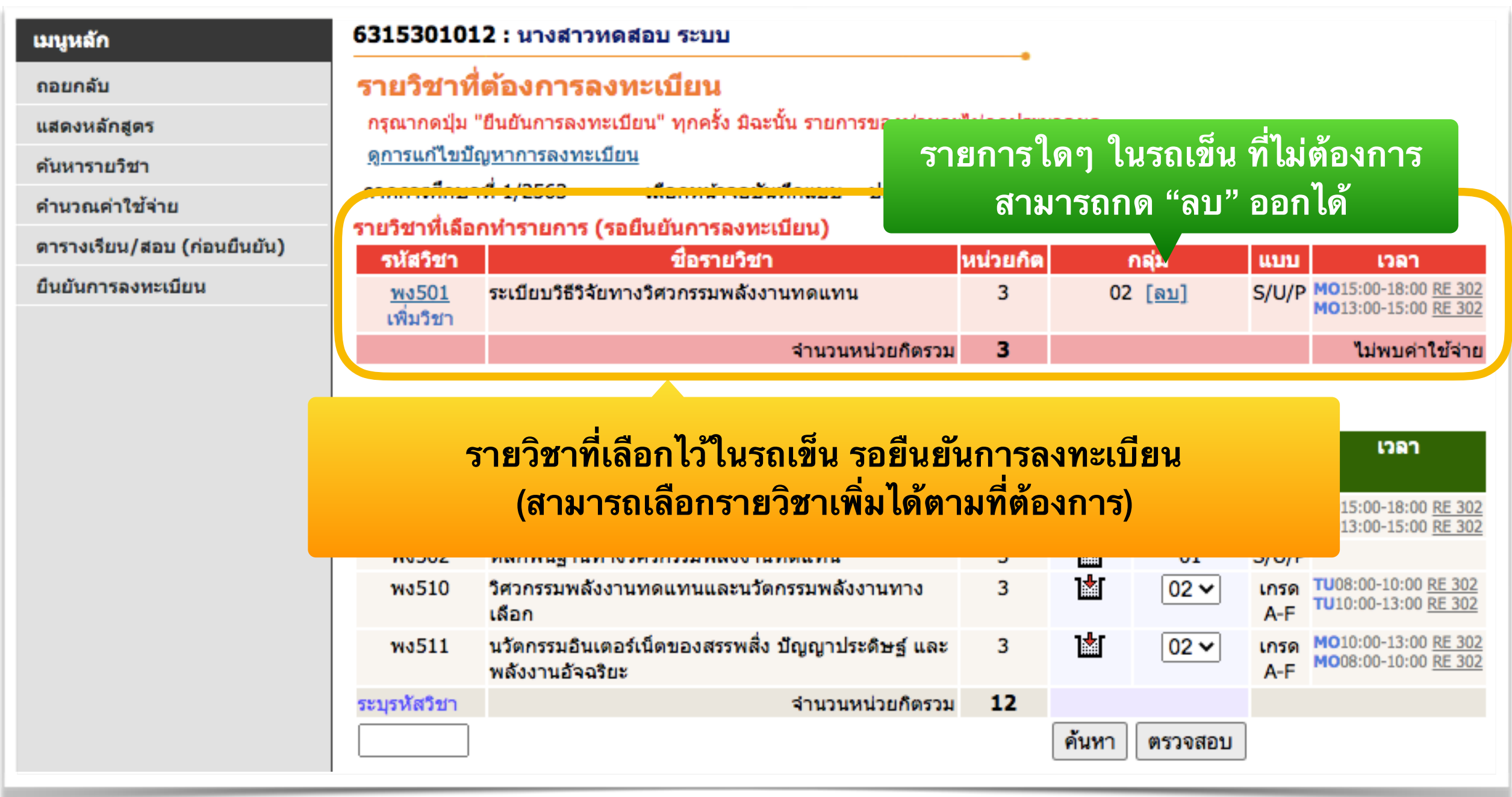

- ให้นักศึกษาเลือกกลุ่มเรียนที่ต้องการลงทะเบียนเพิ่ม ให้ครบตามที่ต้องการ

- จากนั้นให้ ทำการยืนยันการลงทะเบียน (ยืนยันรายวิชาที่เลือกไว้)

#### **ยนยนการลงทะเบยน**

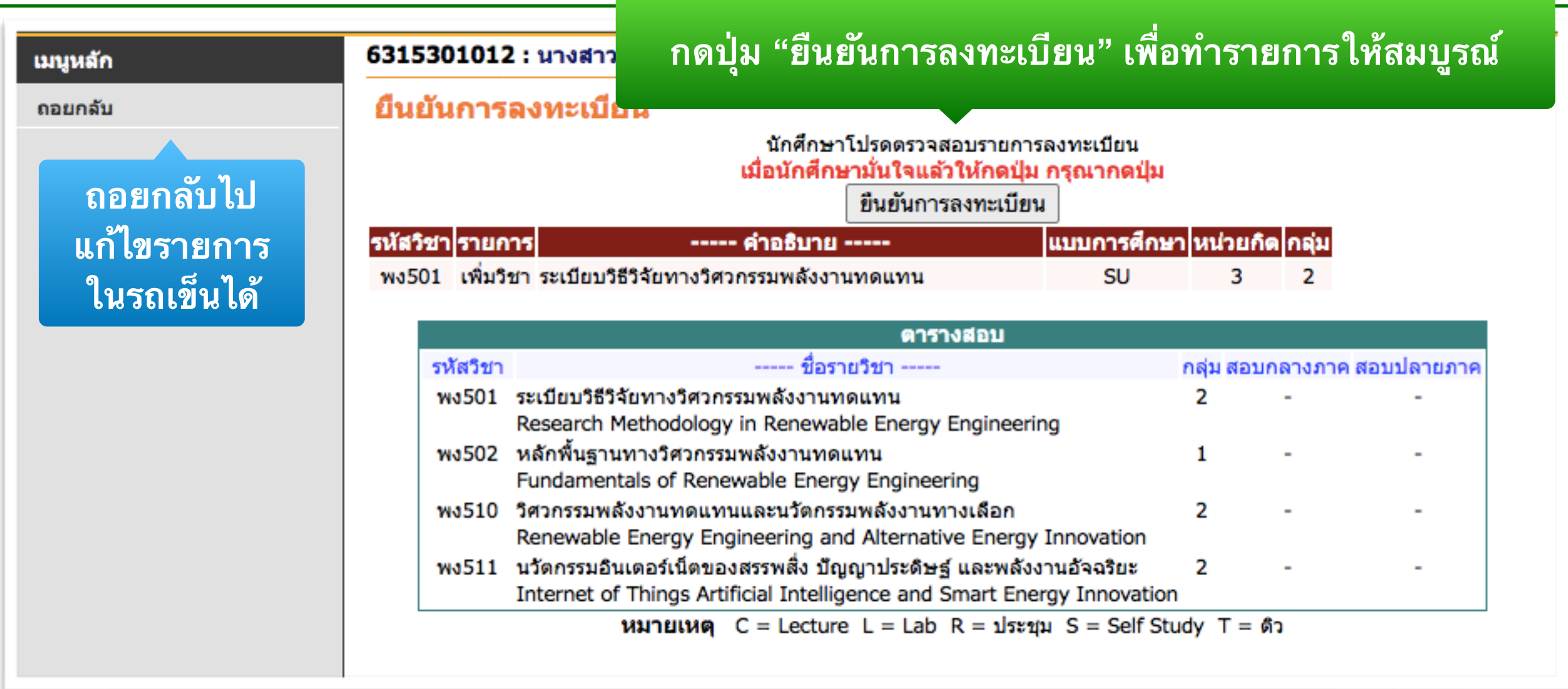

- กดปุ่ม "ยืนยันการลงทะเบียน" ระบบจะแสดงข้อมูลรายวิชาที่กำลังจะลงเพิ่ม - หากตองการแกไขรายการ สามารถกด "ถอยกลบ" ไปแกไขได - หากรายวิชาครบแล้ว ให้กดปุ่ม "ยืนยันการลงทะเบียน" อีกครั้ง

# **ทรายการลงทะเบยนเสรจสมบรณ**

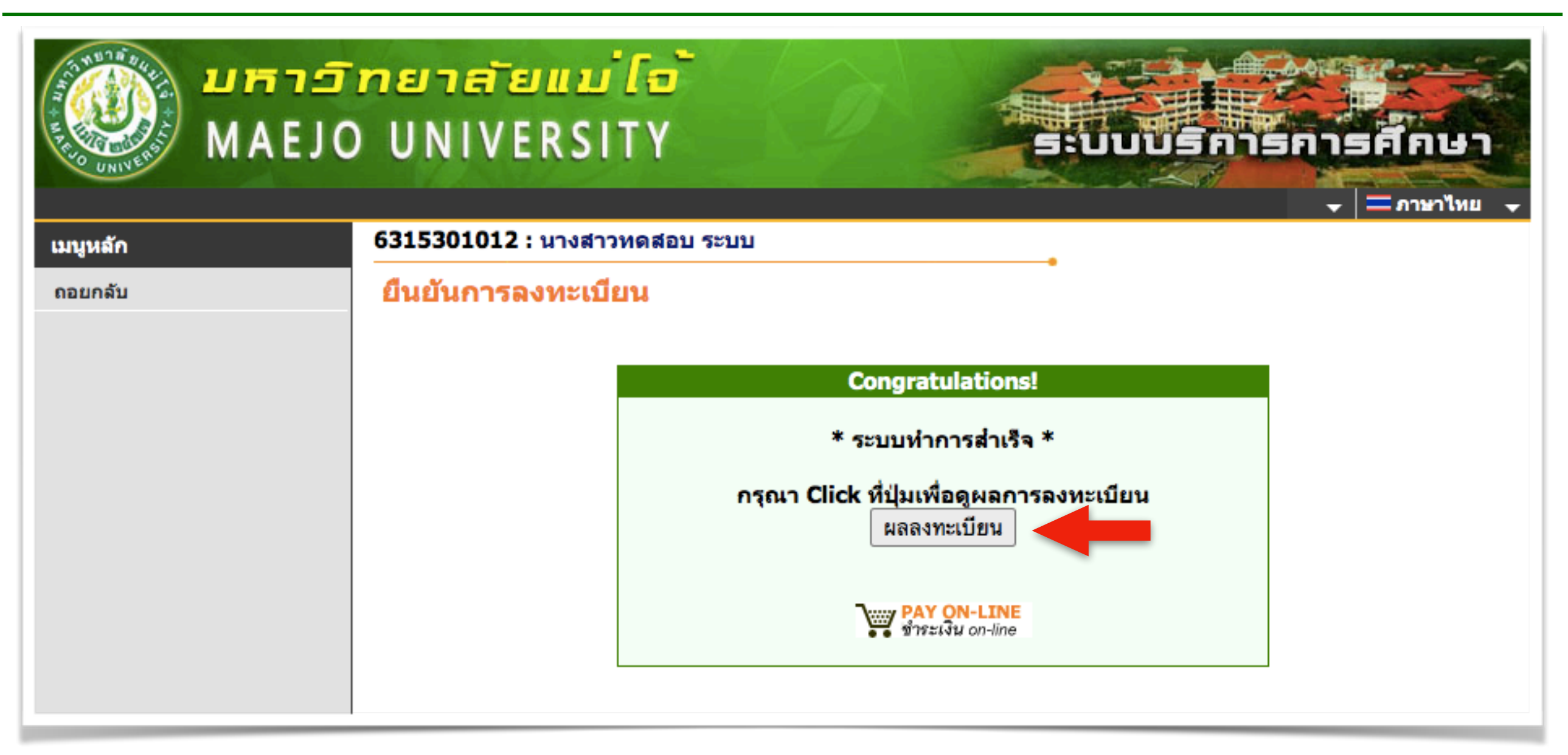

- ถ้าระบบแสดงข้อความ "ระบบทำการสำเร็จ" แสดงว่ารายวิชาที่ลงทะเบียนเพิ่ม ถูกบันทึกในระบบเรียบร้อยแล้ว โดยสามารถดูผลได้ที่เมนู "ผลการลงทะเบียน"

#### **ผลการลงทะเบยน**

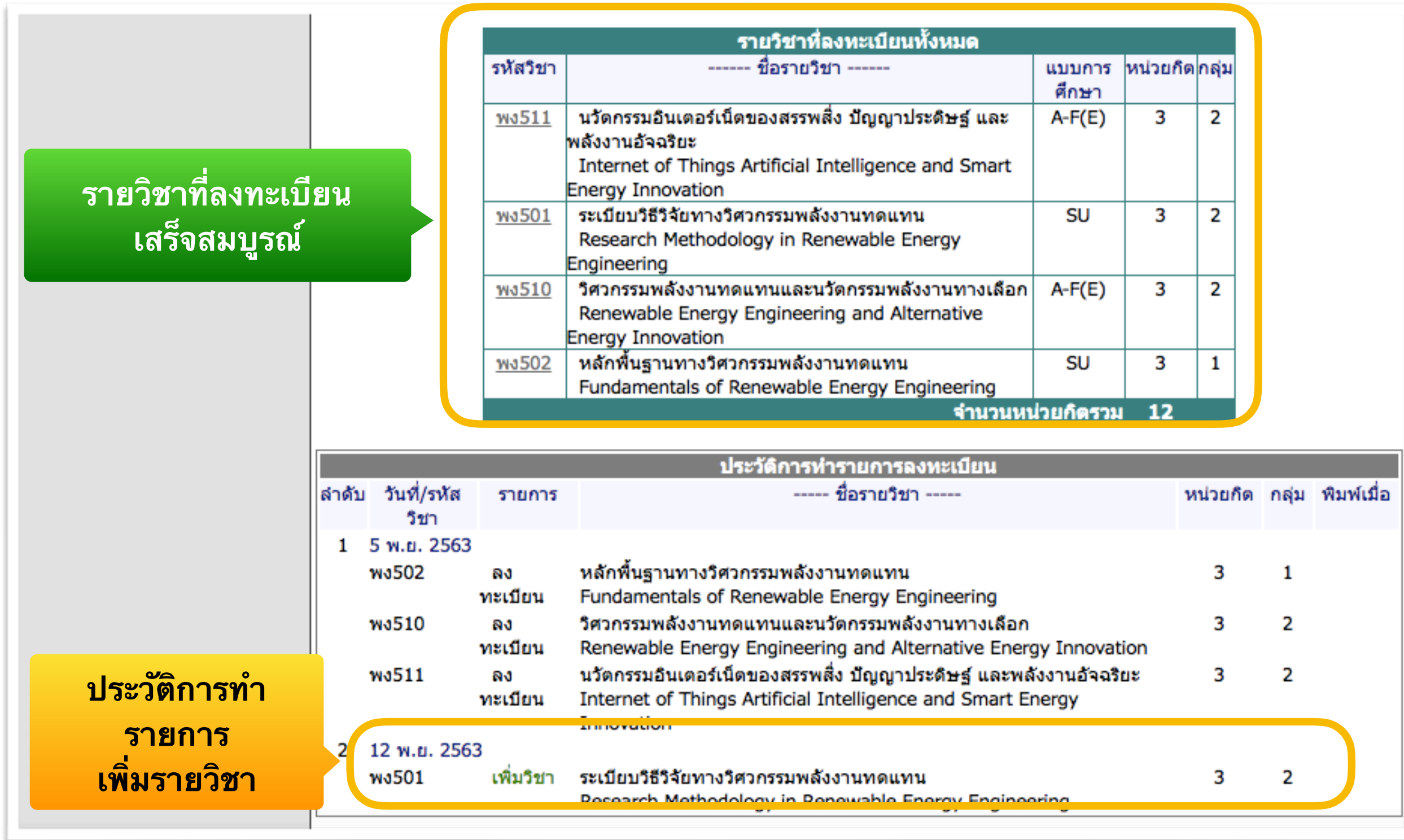

#### **คเตอน**

**ใหนกศกษา** "**ยนยนการลงทะเบยน**" **ทกครง**

**หากไมยนยนการลงทะเบยน รายการจะไมสมบรณ** ถือว่านักศึกษาไม่ได้ลงทะเบียนในรายวิชานั้นๆ